# **Twitter Web Part**

Sharepoint 2010 Installation Instructions

© AMREIN ENGINEERING AG Version 2.0 May 2013

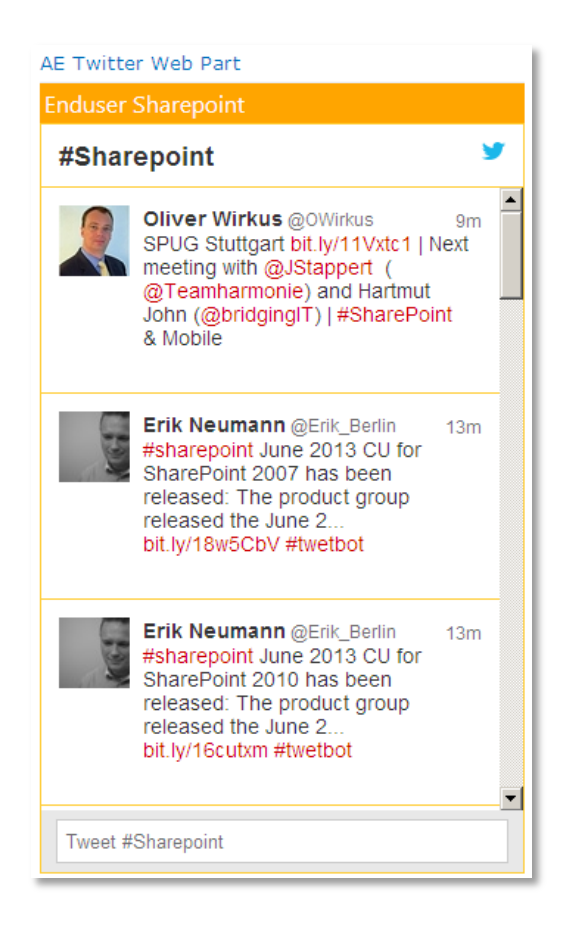

# **Description**

The "Twitter" Widget Web Part allows to display the Tweets of the specified Twitter search or Twitter user. The list is automatically updated in regular intervals.

The Web Part can be used with Windows WSS 3.0, MOSS 2007, Sharepoint 2010 and Sharepoint 2013.

# **Installation**

#### Manual Installation

- 1. download and unpack the **AETwitterWebpartV2.zip** file. The ZIP archive contains the AETwitterWebpart.dll and the AETwitter.webpart files.
- 2. drop the AETwitterWebpart.dll into the GAC of your Sharepoint server (c:\windows\assembly).
- 3. add the following line to the "<SafeControls>" section of your Web.Config file. Please make sure that the line is added as one single line (no line breaks):

<SafeControl Assembly="AETwitterWebpart, Version=1.0.0.0, Culture=neutral, PublicKeyToken=f0664a060858badd" Namespace="AETwitterWebpart" TypeName="\*" Safe="True" />

- 4. from the top site go to "Site Actions/Site Settings/Modify All Site Settings/Galleries/Web Parts"
- 5. use the "Upload" menu option to upload the AETwitter.webpart file.

### Automatic Installation (recommended)

- 1. Unpack the **AETwitterWebpart.wsp** and **Install.bat** (**install2010.bat** for Sharepoint 2010 or **install2013.bat** for Sharepoint 2013) files from the Zip Archive and place the 2 files onto your Sharepoint Server.
- 2. Add the Solution by either running **Install.bat** or manually entering: stsadm -o addsolution -filename AETwitterWebpart.wsp
- 3. Deploy the solution by navigating with your browser to "Central Administration > System Settings > Farm Management > Manage farm solutions

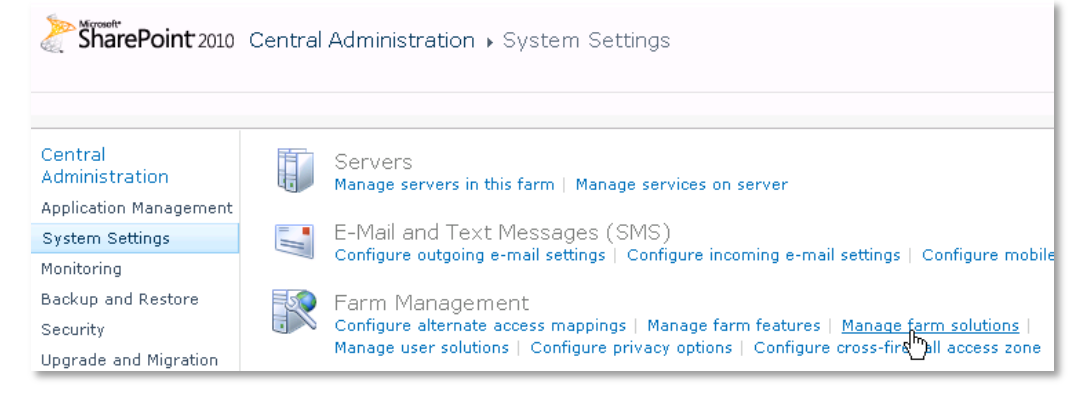

4. You should now see the **AETwitterWebpart.wsp** in the farm's solution store:

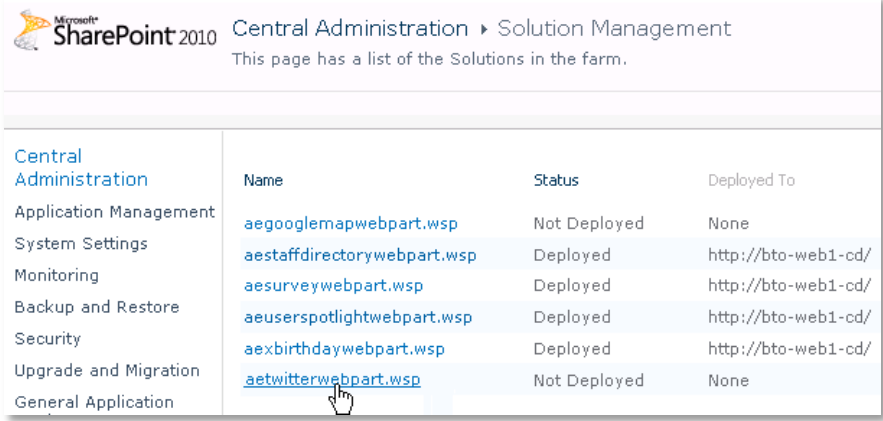

Click on "**AETwitterWebpart.wsp**" to deploy the solution:

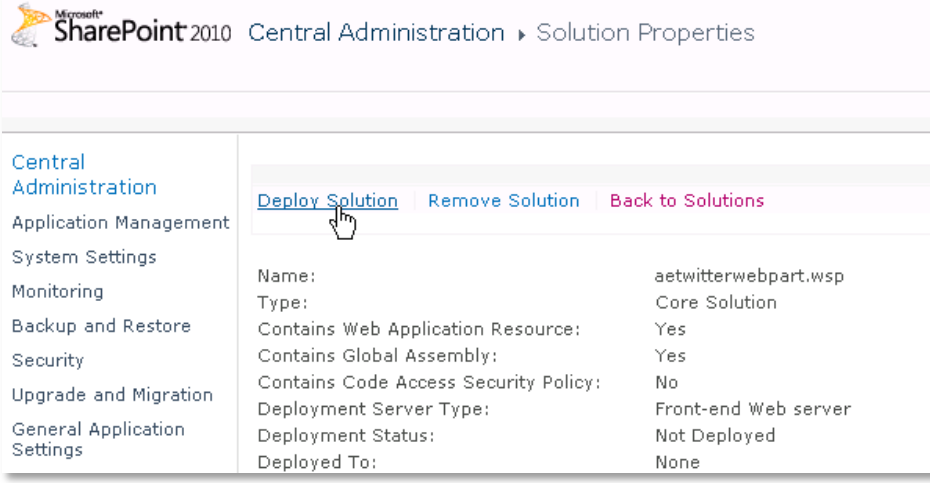

5. Proceed to activate the feature by navigating to the "**Site Actions/Site Settings**" page in your top-level site:

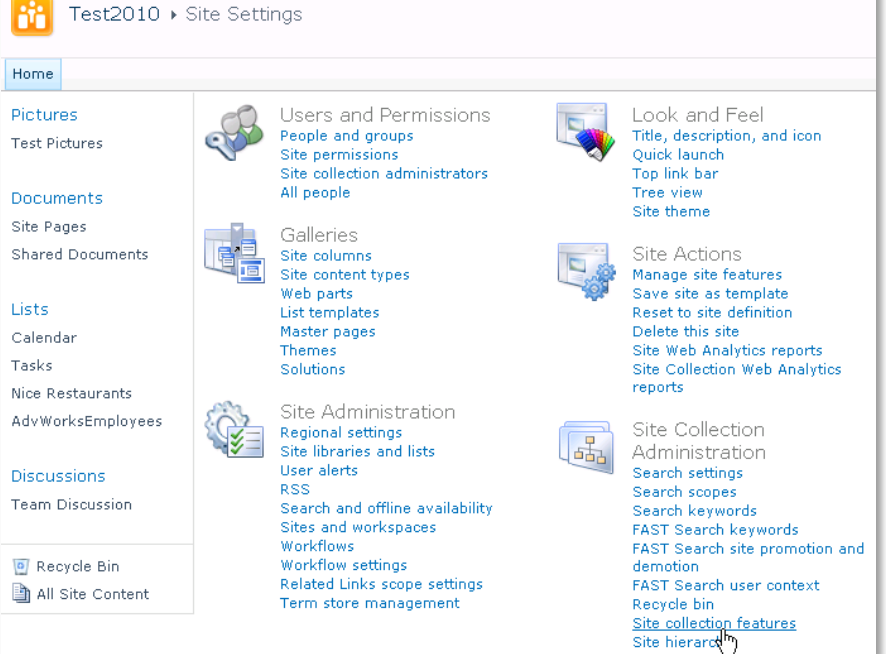

6. Choose "**Site collection features**" to navigate to the Site Collection Features page:

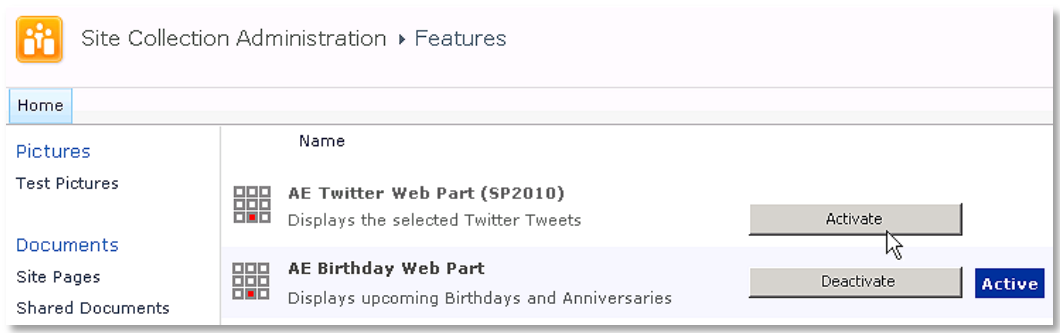

Activate the "**AE Twitter Web Part**" feature

## Adding the Web Part to a Page

Navigate to a page where you would like to place the web part and choose "*Site Actions/Edit Page*" Add the web part to the appropriate zone. The web part is listed in the "**Amrein Engineering**" gallery section:

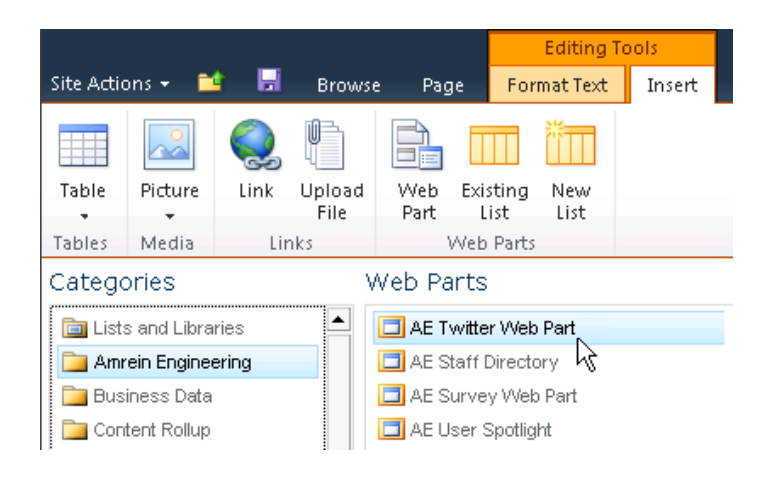

## Web Part Configuration

Configure the following Web Part properties in the Web Part Editor "**Miscellaneous**" pane section as needed:

o **Twitter Code**:

open the twitter.com internet page, log-in with your account and then choose "Settings" in the Header ("gear" icon) and the select "Widgets" in the lefthand menu. Choose "create new" and then configure the widget as needed:

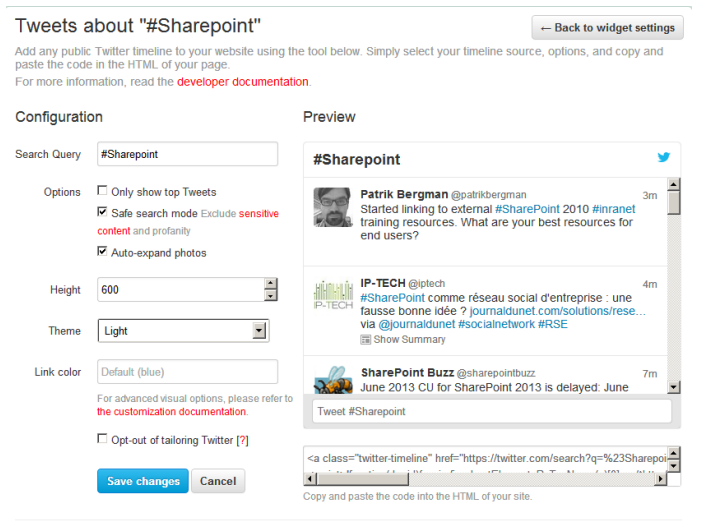

By using Twitter Widgets, you agree to the Developer Rules of the Road.

After having configured the widget, copy the HTML code at the bottom right corner and then paste it into the web part's "Twitter Code" setting.

o **Title**:

Enter an optional title to be displayed at the top of the list

- o **Web Part height**: enter the desired web part height in pixels
- o **Use Dark Theme**: either choose the "light" or the "dark" theme
- o **Show Header**: show or hide the widget header
- o **Show Footer**: show or hide the widget footer
- o **Show Borders**: show or hide the widget borders
- o **Show Background Color** : show or hide the widget's background color
- o **Link Color**: enter the desired hyperlink color as an #RRGGBB value
- o **Border Color**: enter the desired Frame color as an #RRGGBB values)

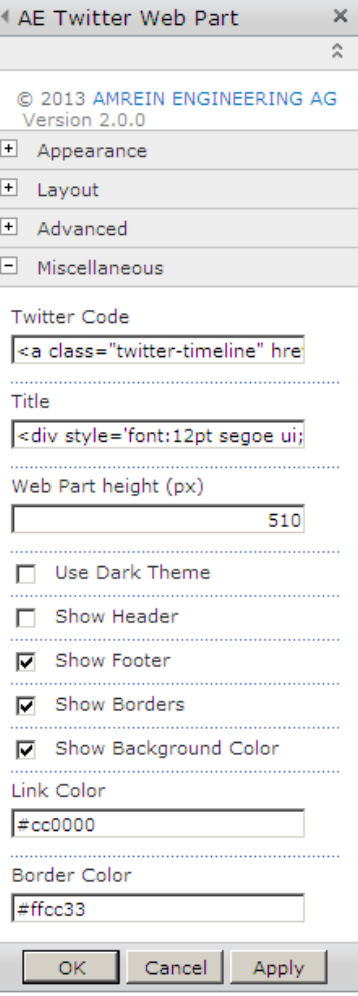